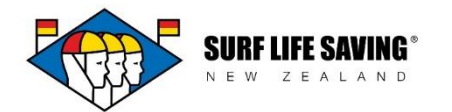

## **Families**

Families are groups that you can create within your membership as a way to keep a central record of a family's contact information.

You can use the families function to record the subscription paid by a family group. Note that when you tick that a family has paid this will filter into each of the members who you have grouped in that family.

You can create a family two ways:

## **Families -** click the Create button.

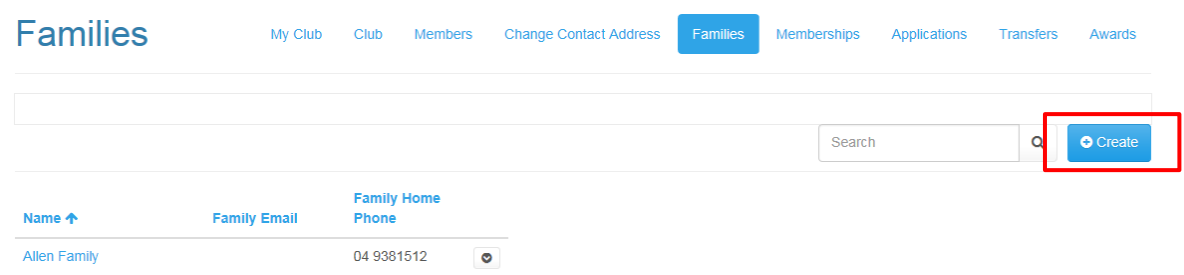

From here the create screen will open and you can name the family and enter their contact information. The family home phone and email fields are the main point of contact for that family.

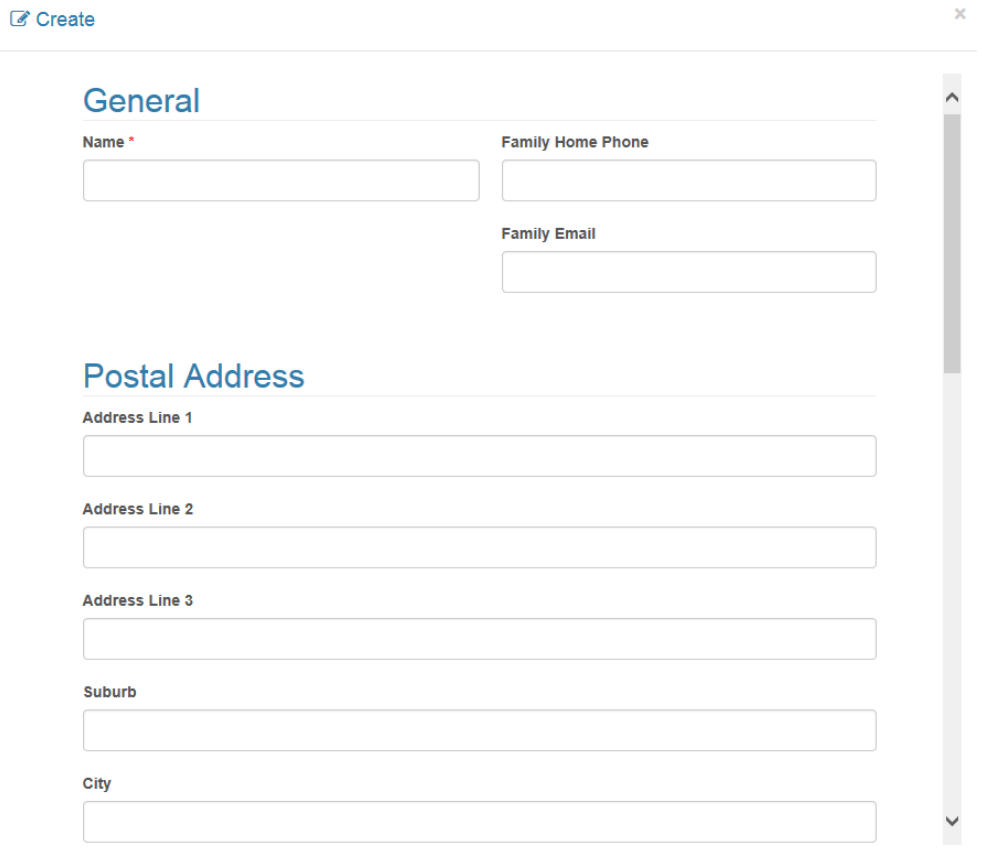

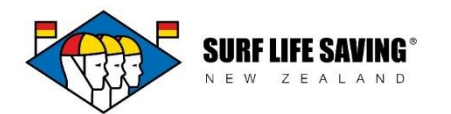

There is space to enter the subscription details for the family. For example, you may enter the type of subscription (your club may have a family subscription) and/or tick that subs have been paid or when the family was invoiced.

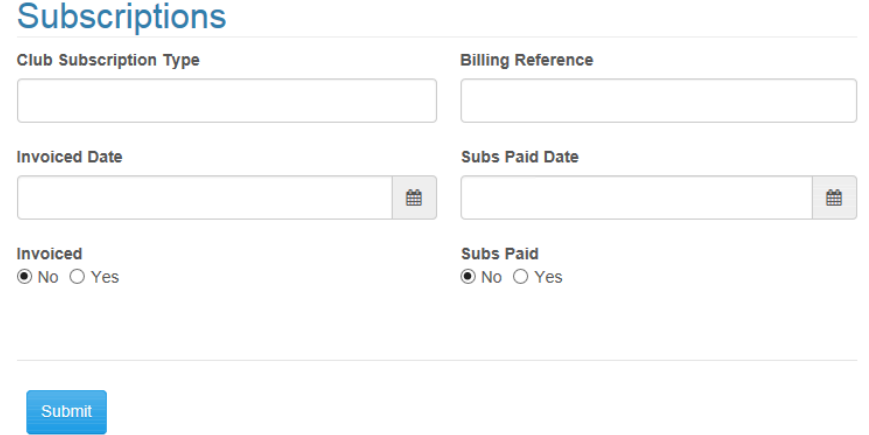

Clicking Submit will save the family and take you back to the families section.

To edit the family that you have created and add the administrator, members and memberships in the family, click on the arrow next to their name and select edit from the drop down list.

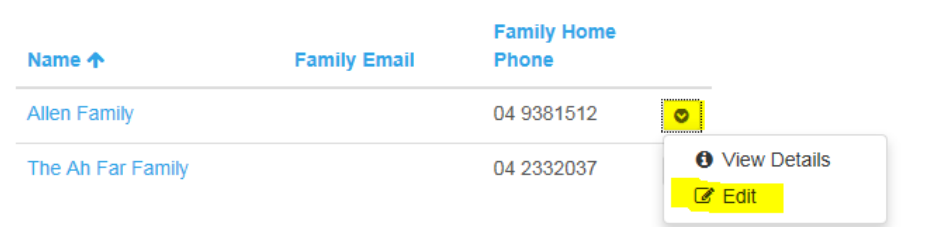

The edit form will appear.

The administrator in a family is the main contact.

- Add administrator click the associate button.
- Add member click the associate button.
- Add memberships click the associate button (note that this look up will only search for active memberships).

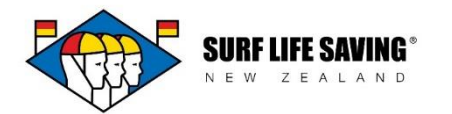

**Members** – use the shortcut from your list of members.

Scroll through your members until you find someone who you would like to be an administrator of a family.

Click the arrow at the end of their name and select Create Family from the dropdown menu.

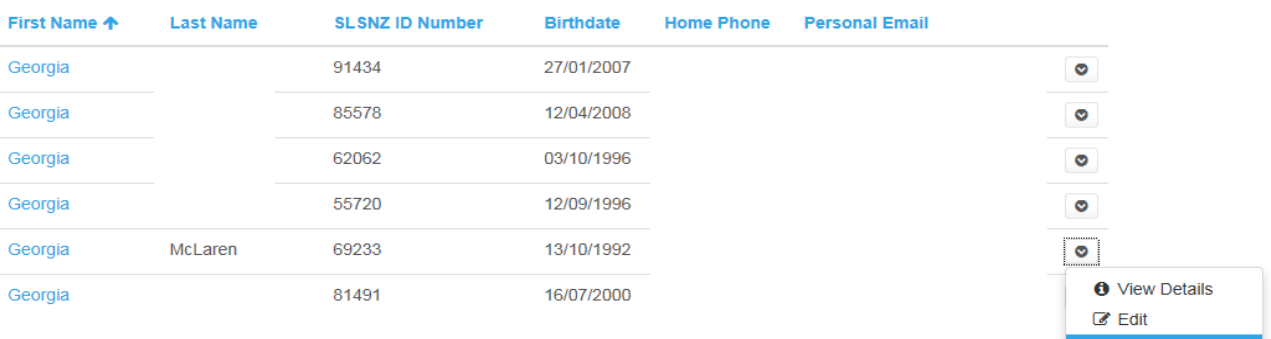

Once you have completed this action you will return back to your members section. You will need to navigate to the Family section to find your family in order to edit their details and add members.

Create Family

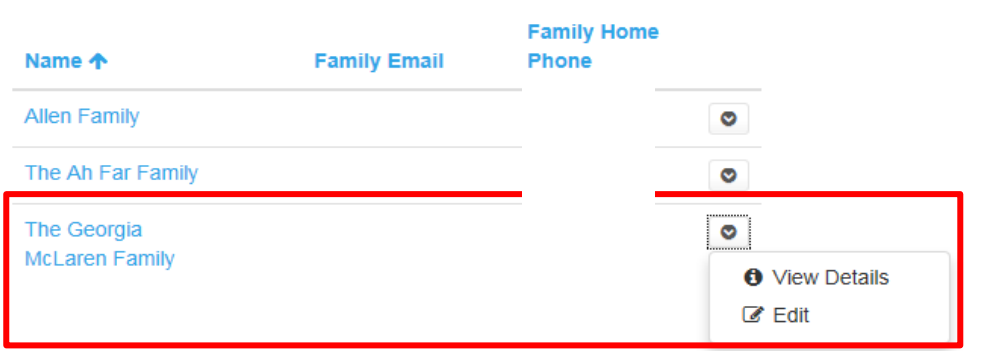

Note: when you create a family via the members section the default name appears in the families section as 'The <full name> Family'. This is something you can change when you open up the family to edit it.

To remove a member from a family you need to open up the family record by clicking the arrow by the family name and selecting edit.

Go to the administrators/members/memberships section and scroll across to find the arrow at the end of their name.

Select disassociate from the dropdown menu that will appear

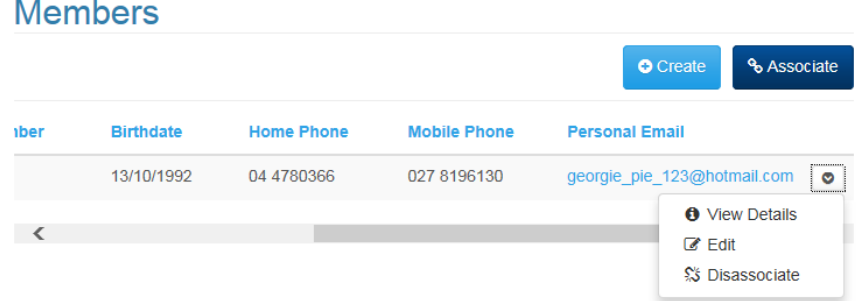